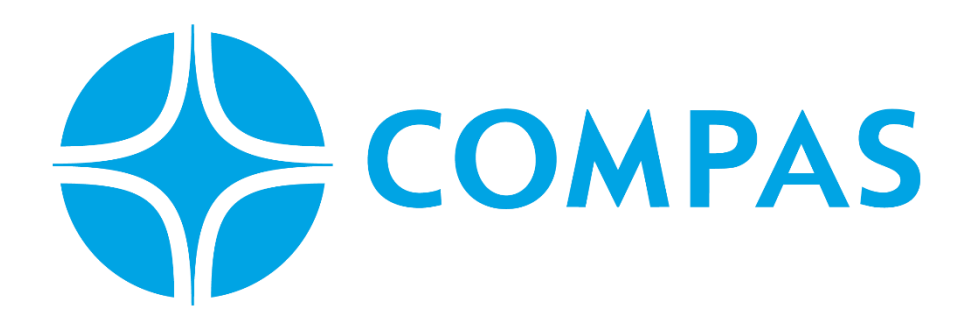

# **INSTRUCTIVO CREACIÓN DE BOOKING LLENO**

**LINEA MARITIMA** 

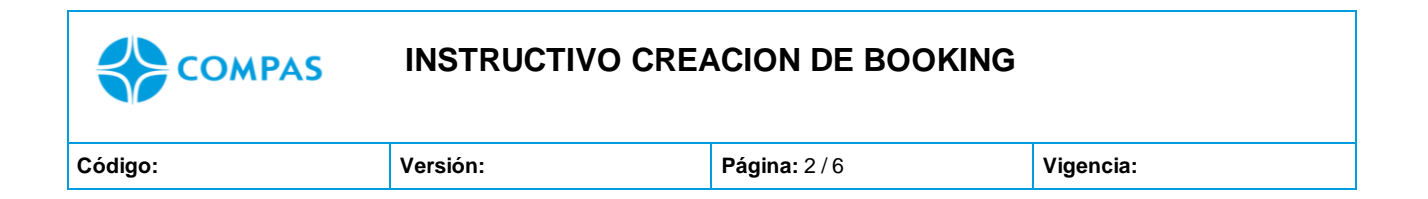

### **\_\_\_\_\_\_\_\_\_\_\_\_\_\_\_\_\_\_\_\_\_\_\_\_\_\_\_\_\_\_\_\_\_\_\_\_\_\_\_\_\_\_\_\_\_\_\_\_\_\_\_\_\_\_\_\_\_\_\_\_\_\_\_\_\_\_\_\_ INSTRUCTIVO DE CREACIÓN DE BOOKING LLENO**

## **1. Ingresa al portal web CCTO**

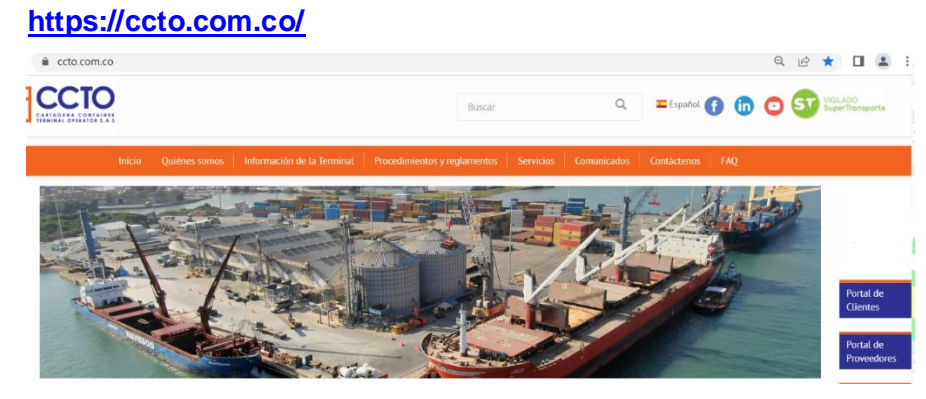

**2. Seleccione Portal Cliente** 

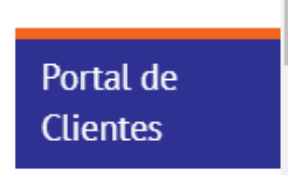

**3. Ingrese su Usuario y Contraseña** 

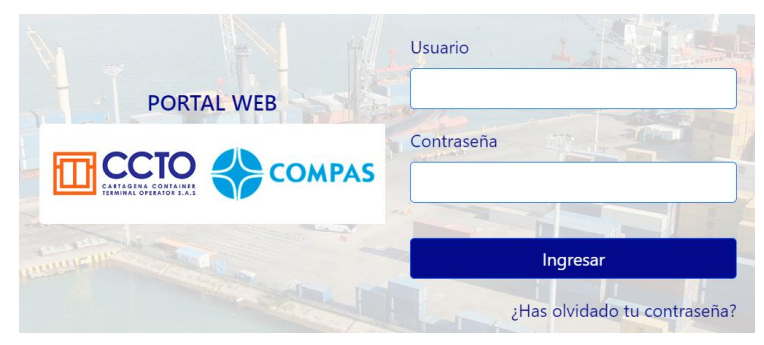

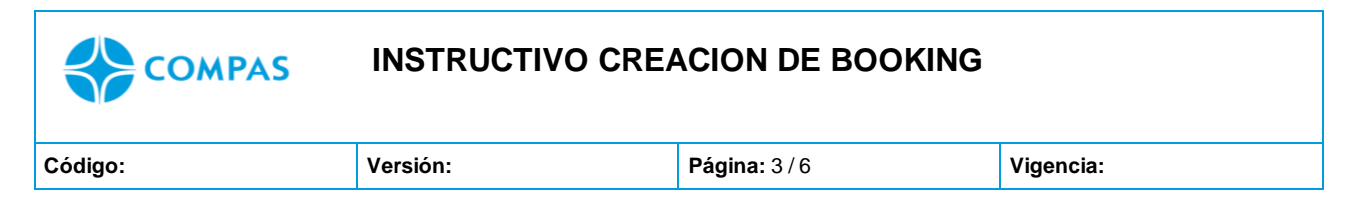

## 4. Luego de iniciar sesion, dar click en **Bookings**

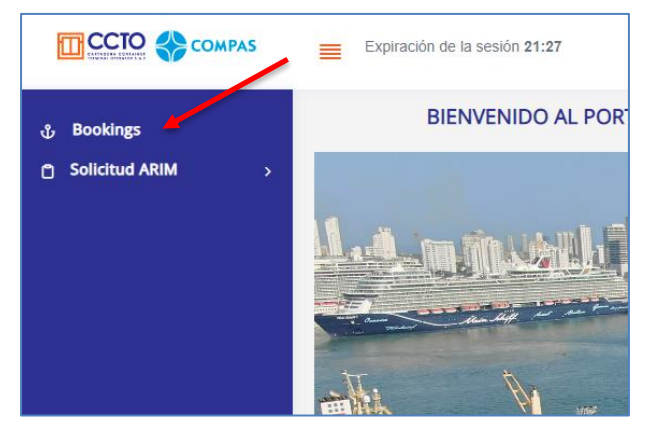

*Imagen 1.1/ (Instructivo creación de booking)*

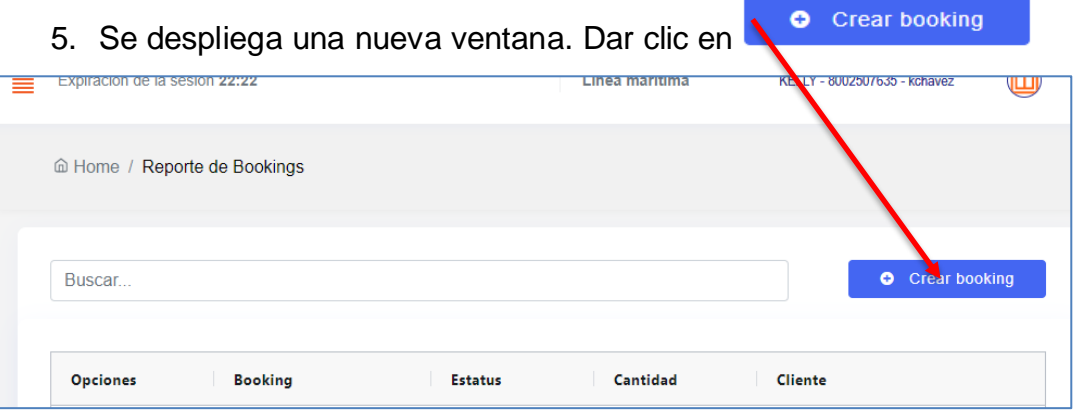

*Imagen 1.2/ (Instructivo creación de Brookings)*

6. Seleccione el estado del contenedor al cual creara su booking, en este caso escogemos '**LLENO**

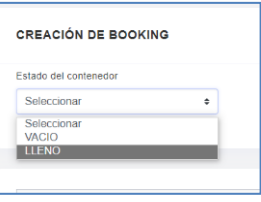

*Imagen 1.3/ (Instructivo creación de booking)*

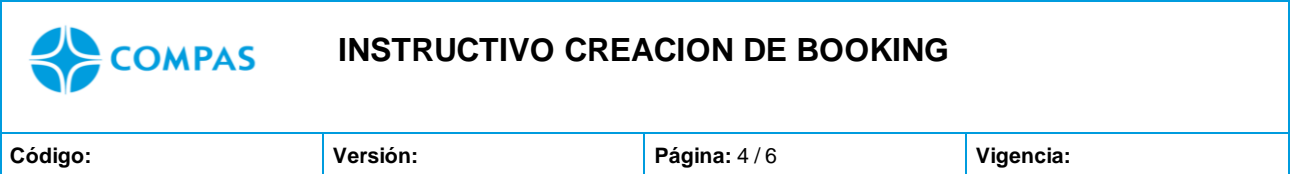

7. Diligencie los campos con la información correspondiente, los cuales son obligatorios, excepto el de la empresa de transporte.

Como lo muestra la imagen 1.4

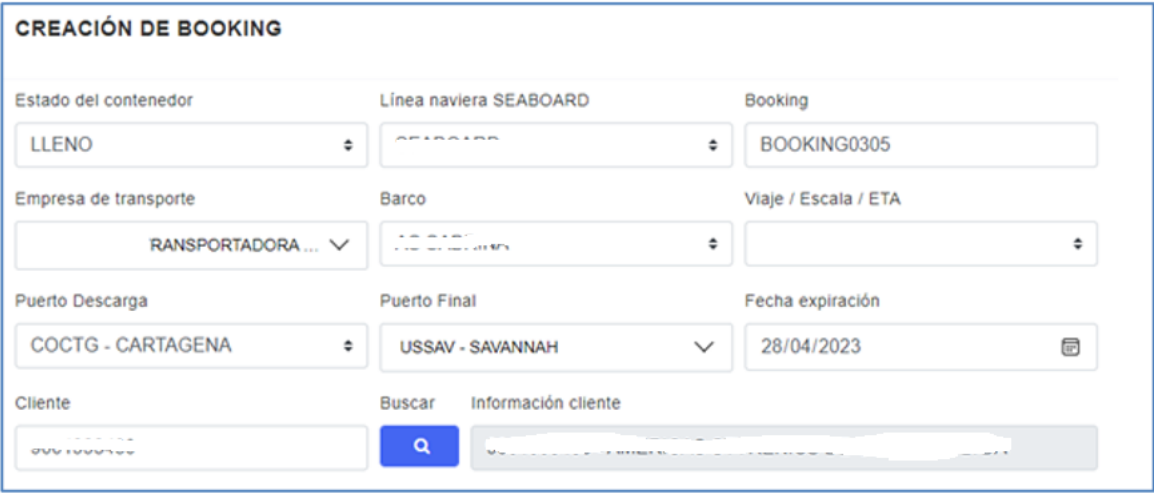

*Imagen 1.4/ (Instructivo creación de Brookings)*

#### **Tener en cuenta:**

- **Fecha de expiración**: Fecha de vencimiento del Booking
- **Cliente:** Ingrese el Nit completo del cliente el cual realizara el ingreso de la unidad.
- 8. Seguidamente deberá escoger la cantidad de contenedores para ingresar con ese booking y su ISOCODE.

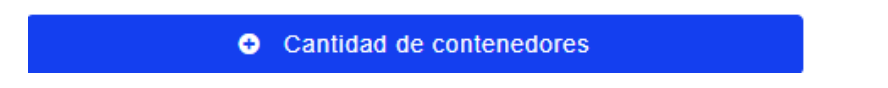

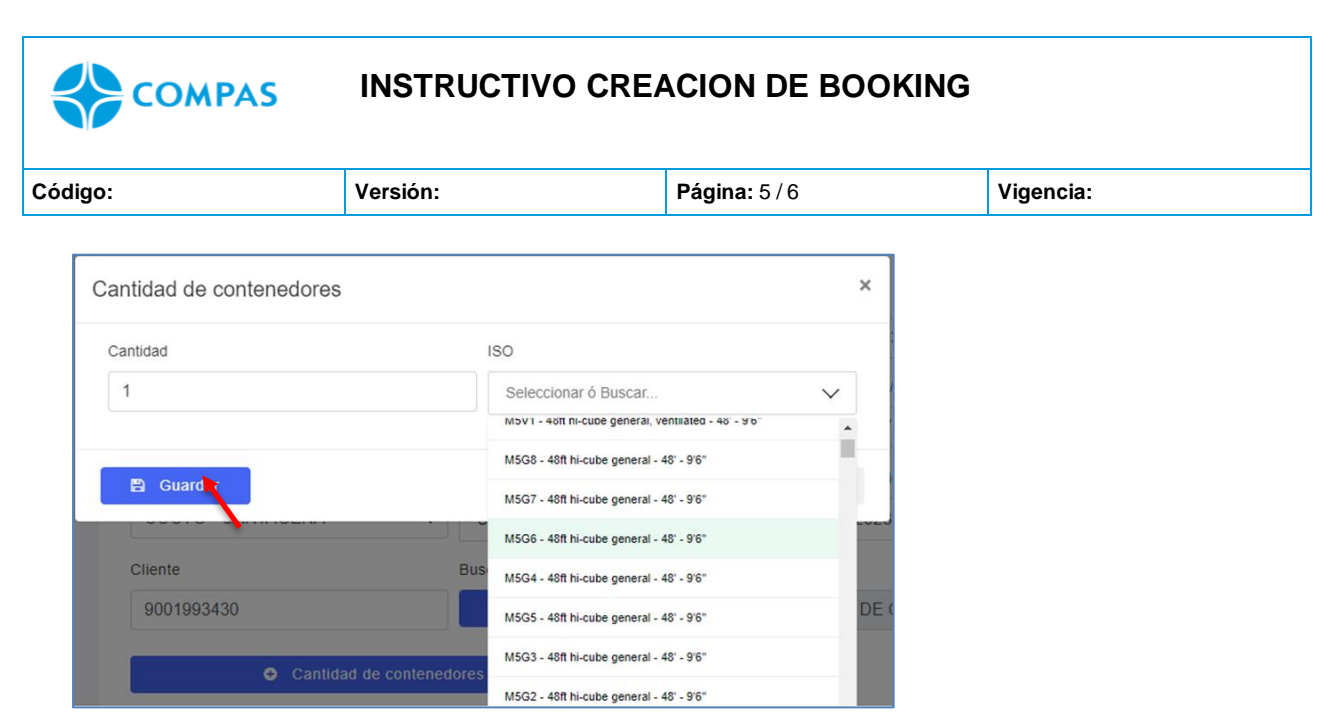

Imagen 1.5/ (Instructivo creación de Brookings)

**Nota:** Si el Booking asignado tiene varios contenedores con Isocodes diferentes, debe repetir el proceso de agregar cantidad e Iscode correspondiente según corresponda.

9. Por último, dar un clic en guardar

B Guardar

10. Luego de completar y verificar la información deberá guardar el booking en la parte inferior de la página.

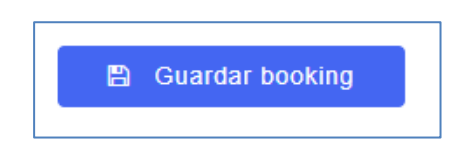

*Imagen 1.6/ (Instructivo creación de Brookings)*

11.EL portal le consultara si está seguro en guardar la información.

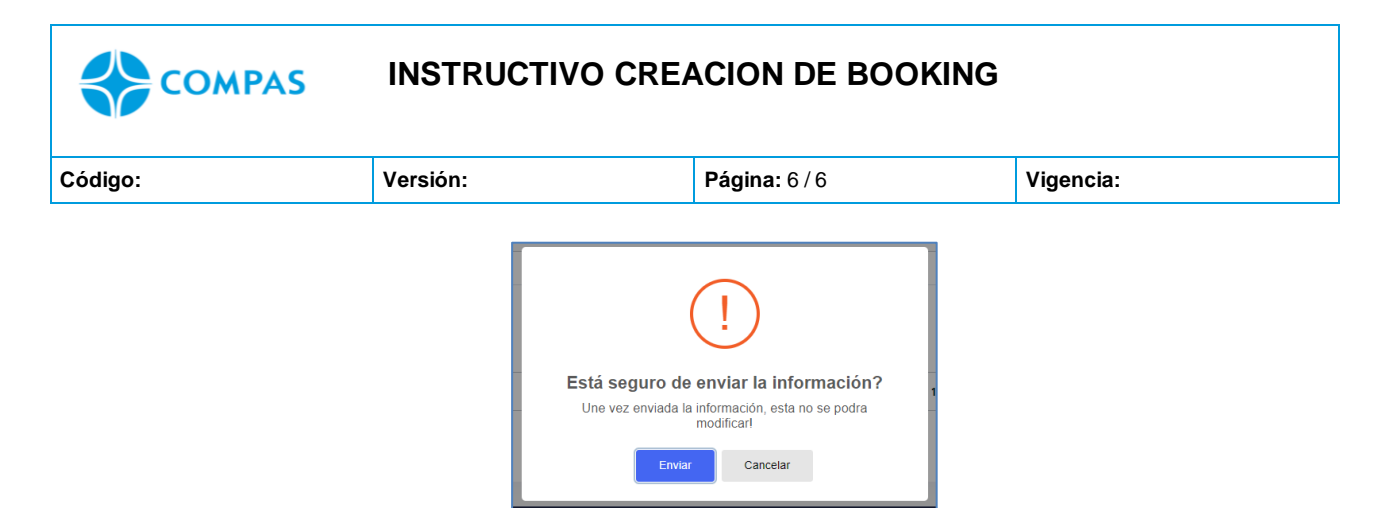

*Imagen 1.7/ (Instructivo creación de Brookings)*

Luego le aparece el siguiente mensaje en la parte inferior.

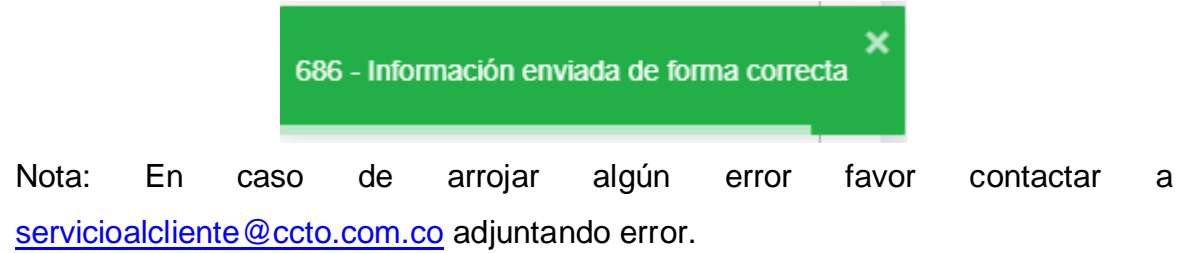

12.Después de guardar el booking podrás visualizar toda tu información ingresada.

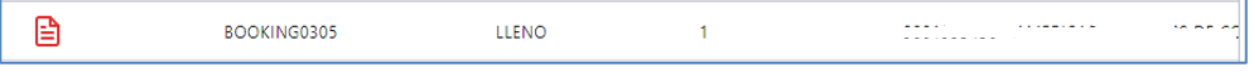

*Imagen 1.8/ (Instructivo creación de booking)*

**NOTA 1:** Tener en cuenta que para realizar la actualización de booking, debe enviar requerimiento a [centrodocumentos@ccto.com.co](mailto:centrodocumentos@ccto.com.co) realizando requerimiento, por lo tanto, se creará un nuevo booking con los datos correctos.

**NOTA 2**: desde el portal no podrá realizar ningún tipo de modificación una vez guardada la solicitud de creacion de booking.

**NOTA 3:** El cambio de información genera cobro por corrección de datos.